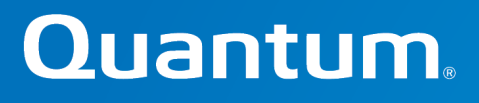

# StorNext. (6)

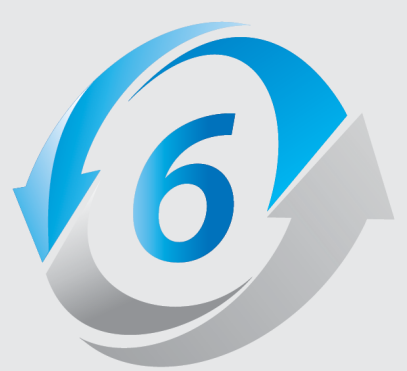

# Licensing Guide

6-68083-02, Rev. F

StorNext 6 and StorNext FX 6 Licensing Guide, 6-68083-02, September 2018, Product of USA.

Quantum Corporation provides this publication "as is" without warranty of any kind, either express or implied, including but not limited to the implied warranties of merchantability or fitness for a particular purpose. Quantum Corporation may revise this publication from time to time without notice.

### **COPYRIGHT STATEMENT**

© 2018 Quantum Corporation. All rights reserved.

Your right to copy this manual is limited by copyright law. Making copies or adaptations without prior written authorization of Quantum Corporation is prohibited by law and constitutes a punishable violation of the law.

### **TRADEMARK STATEMENT**

Artico, Be Certain (and the Q brackets design), DLT, DXi, DXi Accent, DXi V1000, DXi V2000, DXi V4000, FlexTier, GoVault, Lattus, NDX, the Q logo, the Q Quantum logo, Q-Cloud, Quantum (and the Q brackets design), the Quantum logo, Quantum Be Certain (and the Q brackets design), Quantum Vision, Scalar, StorageCare, StorNext, SuperLoader, Symform, the Symform logo (and design), vmPRO, and Xcellis are either registered trademarks or trademarks of Quantum Corporation and its affiliates in the United States and/or other countries. All other trademarks are the property of their respective owners.

Products mentioned herein are for identification purposes only and may be registered trademarks or trademarks of their respective companies. All other brand names or trademarks are the property of their respective owners.

Quantum specifications are subject to change.

# **Contents**

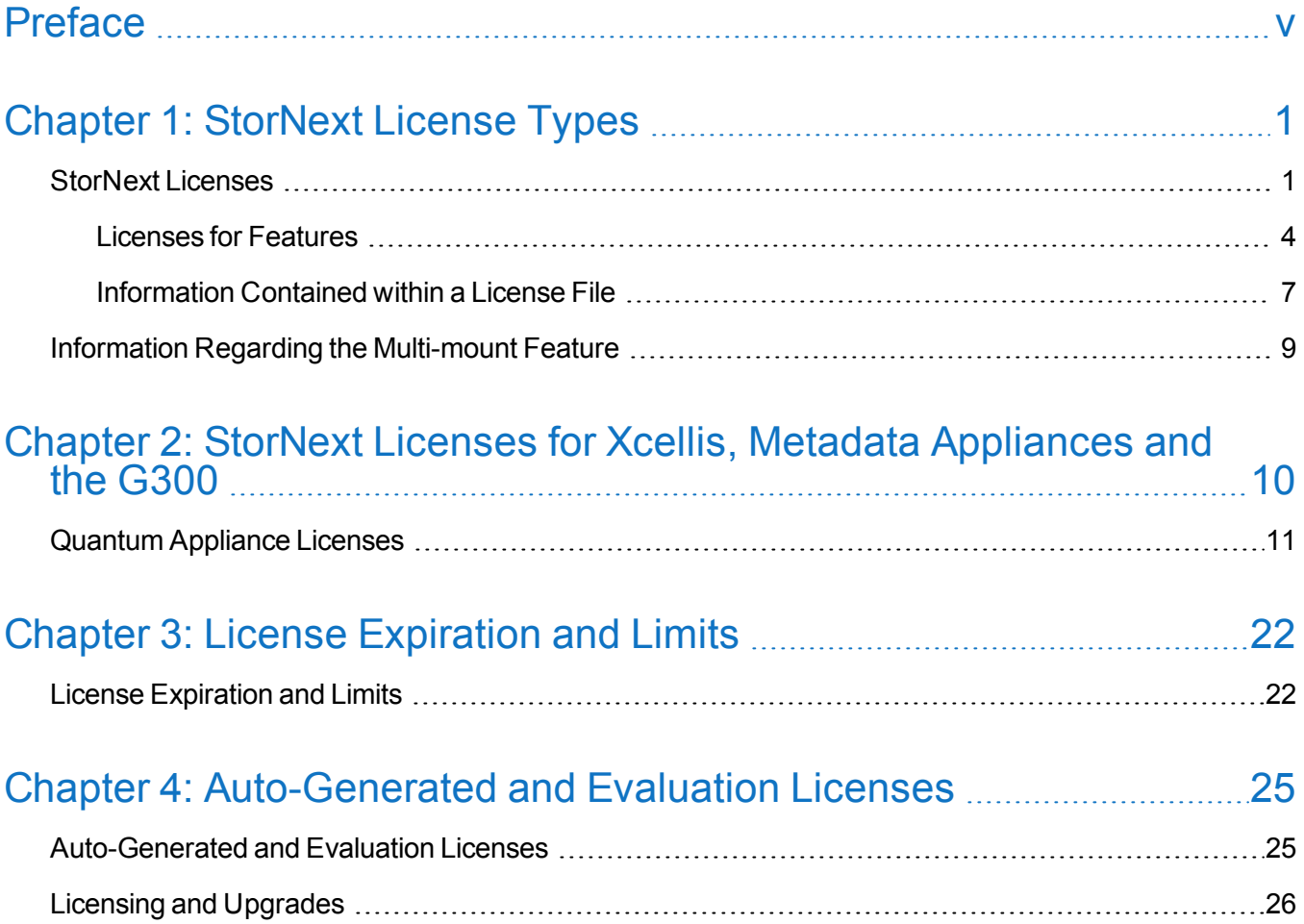

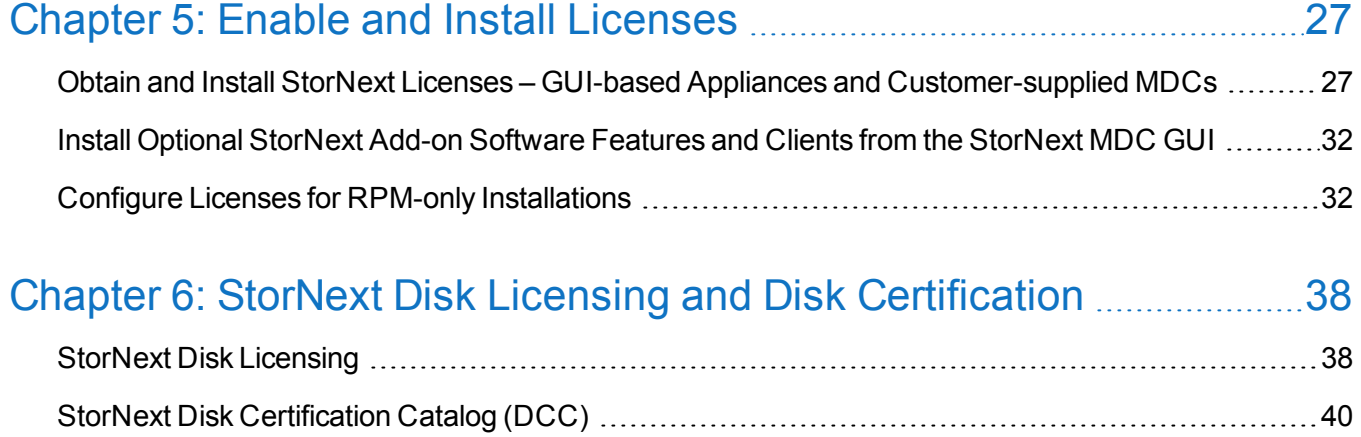

<span id="page-4-0"></span>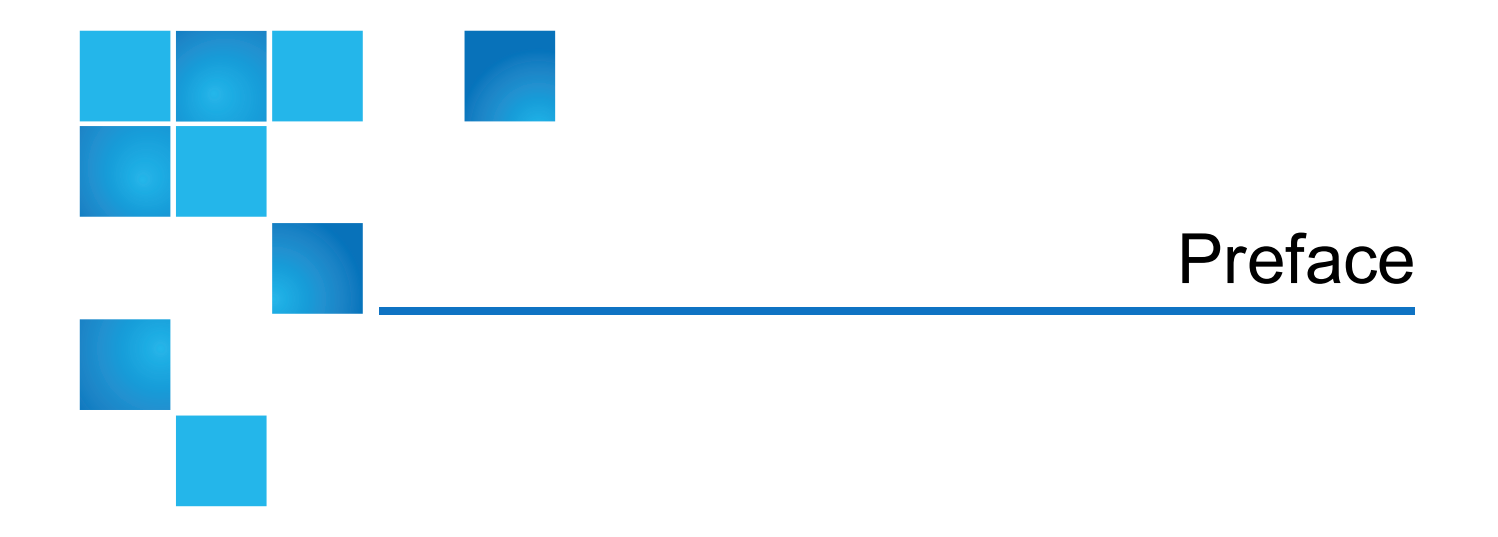

StorNext features must be licensed, and those licenses are enforced. If you do not have the appropriate license, you will not be able to use that StorNext feature.

This document describes the license types and the procedure for obtaining licenses. Licensing implications for StorNext and StorNext FX (**FX** stands for **F**ile System for **X**san) upgrades are also explained.

Unique licensing considerations for Xcellis Workflow Director, Xcellis Workflow Extender, Artico, the StorNext M660, StorNext M440, and StorNext M330 Metadata Appliances, the StorNext G300 Gateway Appliance, StorNext Pro Foundation, and StorNext FX are listed throughout the document.

**Note:** All license strings reside on StorNext Metadata Controllers (MDCs) except for the StorNext Gateway License. The StorNext Gateway license only resides on the StorNext G300 Gateway Appliance and the StorNext M660 Metadata Appliance.

This manual contains the following chapters:

- Chapter 1: [StorNext](#page-9-0) License Types
- Chapter 2: StorNext Licenses for Xcellis, Metadata [Appliances](#page-18-0) and the G300
- Chapter 3: License [Expiration](#page-30-0) and Limits
- Chapter 4: [Auto-Generated](#page-33-0) and Evaluation Licenses
- Chapter 5: Enable and Install [Licenses](#page-35-0)
- Chapter 6: StorNext Disk Licensing and Disk [Certification](#page-46-0)

# Audience

This manual is written for StorNext 6 and StorNext FX 6 operators, system administrators, and field service engineers.

# Notational Conventions

This manual uses the following conventions:

![](_page_5_Picture_505.jpeg)

The following formats indicate important information:

**Note:** Note emphasizes important information related to the main topic.

**Caution:** Caution indicates potential hazards to equipment or data.

**WARNING:** Warning indicates potential hazards to personal safety.

- Right side of the system Refers to the right side as you face the component being described.
- Left side of the system Refers to the left side as you face the component being described.
- Data sizes are reported in base 10 (decimal) rather than base  $2^{10}$  (binary). For example:

10,995, 116,277,769 Bytes are reported as 11.0 TB (decimal/1000). In binary, this value is 10 TiB (binary/1024).

# Product Safety Statements

Quantum will not be held liable for damage arising from unauthorized use of the product. The user assumes all risk in this aspect.

This unit is engineered and manufactured to meet all safety and regulatory requirements. Be aware that improper use may result in bodily injury, damage to the equipment, or interference with other equipment.

- WARNING: Before operating this product, read all instructions and warnings in this document and in the Quantum Products System, Safety, and Requlatory Information Guide.
- ADVARSEL: Læs alle instruktioner og advarsler i dette dokument og i Informationsvejledning vedrørende system-, sikkerheds- og lovbestemmelser for Quantum produkter, før produktet betjenes.
- **AVERTISSEMENT**: Avant d'utiliser ce produit, lisez toutes les instructions et les avertissements de ce document et du Guide d'informations sur le système, la sécurité et la réglementation de Quantum.
- WARNUNG: Lesen Sie vor der Inbetriebnahme dieses Produkts alle Anleitungen und Warnungen in diesem Dokument und im System-, Sicherheits- und Betriebsbestimmungen-Handbuch für Quantum-Produkte.
- **ADVERTENCIA:** Antes de hacer funcionar este producto, lea todas las instrucciones y advertencias de este documento y de la Guía de información normativa, del sistema y de seguridad de los productos de Quantum.
- VARNING: Läs igenom alla instruktioner och varningar i detta dokument och i Quantums produktsystem, säkerhet och reglerande informationsquide innan denna produkt används.
- ВНИМАНИЕ! Перед началом эксплуатации данного изделия прочтите все инструкции и предупреждения, приведенные в настоящем документе и в Руководстве по системе, технике безопасности и действующим нормативам компании Quantum.
- 警告:本製品を使用される前に、本書と『Quantum製品システム、安全、規制情報ガイド』に 記載されているすべての説明と警告をお読みください。
- 경고: 본 제품을 작동하기 전에 본 문서와 Quantum 제품 시스템, 안전 및 규제 정보 설명서에 있는 모든 지침과 경고를 참조합니다.
- 警告:在操作本产品之前,请阅读本文档和 Quantum产品系统、安全和法规信息指南中的所有 说明和警告。
- 警告:操作此產品前,請閱讀本檔案及 Quantum 產品系統、安全與法規資訊指南中的指示與和警 告説明。

**אזהרה**: לפני ההפעלה של מוצר זה, קרא את כל ההוראות והאזהרות הכלולות במסמך זה וכן *במדריך המידע בנושא* מערכת, בטיחות ותקינה עבור מוצרי Quantum.

For the most up to date information on StorNext 6 and StorNext FX 6, see:

<http://www.quantum.com/serviceandsupport/get-help/index.aspx#contact-support>

# **Contacts**

For information about contacting Quantum, including Quantum office locations, go to:

<http://www.quantum.com/aboutus/contactus/index.aspx>

# **Comments**

To provide comments or feedback about this document, or about other Quantum technical publications, send e-mail to:

[doc-comments@quantum.com](mailto:doc-comments@quantum.com)

# Getting More Information or Help

StorageCare™, Quantum's comprehensive service approach, leverages advanced data access and diagnostics technologies with cross-environment, multi-vendor expertise to resolve backup issues faster and at lower cost.

Accelerate service issue resolution with these exclusive Quantum StorageCare services:

<sup>l</sup> **Service and Support Website** - Register products, license software, browse Quantum Learning courses, check backup software and operating system support, and locate manuals, FAQs, firmware downloads, product updates and more in one convenient location. Get started at:

<http://www.quantum.com/serviceandsupport/get-help/index.aspx#contact-support>

<sup>l</sup> **eSupport** - Submit online service requests, update contact information, add attachments, and receive status updates via email. Online Service accounts are free from Quantum. That account can also be used to access Quantum's Knowledge Base, a comprehensive repository of product support information. Get started at:

<http://www.quantum.com/customercenter/>

For further assistance, or for training opportunities, contact the Quantum Customer Support Center:

![](_page_7_Picture_445.jpeg)

![](_page_8_Picture_99.jpeg)

For worldwide support:

<http://www.quantum.com/serviceandsupport/get-help/index.aspx#contact-support>

# Worldwide End-User Product Warranty

For more information on the Quantum Worldwide End-User Standard Limited Product Warranty:

<http://www.quantum.com/serviceandsupport/warrantyinformation/index.aspx>

<span id="page-9-0"></span>![](_page_9_Picture_0.jpeg)

This chapter contains the following topics:

![](_page_9_Picture_204.jpeg)

# <span id="page-9-1"></span>StorNext Licenses

![](_page_9_Picture_205.jpeg)

![](_page_10_Picture_771.jpeg)

![](_page_11_Picture_952.jpeg)

![](_page_12_Picture_780.jpeg)

# <span id="page-12-0"></span>Licenses for Features

**1** Note: The Checksum license key is no longer required to enable Generation and Validation of checksums within a Policy. Existing checksum license keys are ignored, and new licenses do not include checksum licenses keys.

![](_page_12_Picture_781.jpeg)

Chapter 1: StorNext License Types StorNext Licenses

![](_page_13_Picture_754.jpeg)

![](_page_14_Picture_875.jpeg)

![](_page_15_Picture_475.jpeg)

# <span id="page-15-0"></span>Information Contained within a License File

<span id="page-15-1"></span>Table 1 [below](#page-15-1) illustrates the type of information contained within a license file.

![](_page_15_Picture_476.jpeg)

**Table 1:** Parameters and Values Found Within a License File

**n** Note: The Authorization String license value includes a prefix applicable to the type of license. In the example below, it is server.

Authorization String: server 1 C201F8620 1 AAAAADAAAEAJCLJ9S2WAM7RA99NH4WXTL7T5ARNQTYYRJ4J222RS <*Your System Name*> <*Your Company Name*> <*Your Serial Number*>

<span id="page-16-0"></span>Table 2 [below](#page-16-0) provides a conversion table illustrating the type of license and its equivalent prefix as shown in the **Authorization String** license value.

![](_page_16_Picture_293.jpeg)

![](_page_16_Picture_294.jpeg)

![](_page_17_Picture_747.jpeg)

# <span id="page-17-0"></span>Information Regarding the Multi-mount Feature

The Multi-mount feature enables StorNext File System SAN or LAN clients to mount file systems from multiple StorNext Metadata Controllers (MDCs). Multi-mounting is sometimes referred to as crossmounting. A Multi-mount feature is actually a package of features to enable clients to mount multiple MDCs.

![](_page_17_Picture_4.jpeg)

**Note:** A Multi-mount feature is a mechanism for purchasing a single set of client features for more than one StorNext MDC set (single or pair), rather than purchasing a separate set of client features for each StorNext MDC set. There is no Multi-mount item in the license list, and there is no Multi-mount specific configuration.

The multi-mount fee covers the administrative costs of having multiple MDC sets (single MDCs or failover pairs of MDCs) presenting file systems to one or more common StorNext clients. For each MDC set (single or pair) beyond the first MDC set, a multi-mount option is required. For example, if there are 20 clients that need to access file systems on 3 sets of MDC pairs, two multi-mount options are required, one for each of the second and third MDC pairs.

**Note:** Additional StorNext features are not included with the multi-mount feature. If additional features are needed, they must be purchased separately. In particular, multi-mount does not cover the Group Logic LAN clients, Group Logic Archive connect, which are licensed on the Group Logic LAN server, rather than the StorNext MDC. All environments participating in multi-mount must be at the same software support level, and have the same support contract termination date.

**Note:** The **Partial File Retrieval** (PFR) feature must be installed separately. For information about installing and licensing Partial File Retrieval, refer to Chapter 3 and Chapter 4 in the [StorNext](http://qsupport.quantum.com/kb/flare/Content/stornext/SN6_PDFs/Partial_File_Retrieval_Users_Guide.pdf) PFR 1.2 Users Guide.

<span id="page-18-0"></span>![](_page_18_Picture_0.jpeg)

### This chapter contains the following topics:

![](_page_18_Picture_71.jpeg)

# <span id="page-19-0"></span>Quantum Appliance Licenses

The following Licenses apply to Quantum appliances hosting StorNext software.

**T** Note: Do not mix auto-generated/evaluation and permanent licenses. When one or more permanent licenses are entered in StorNext, all auto-generated/evaluation licenses are deleted. If an autogenerated or evaluation license period is used to evaluate new features, be aware that any remaining time on those licenses is lost as soon as one or more permanent licenses is entered. Maintenance and LAN Client licenses can be mixed with other types of licenses. After permanent licenses are entered, do not install an evaluation license.

# Xcellis Foundation Licenses

### **Pre-Installed StorNext Licenses**

![](_page_19_Picture_520.jpeg)

### **Optional Supported StorNext Feature Licenses**

![](_page_19_Picture_521.jpeg)

### **StorNext Feature Licenses Not Supported**

![](_page_19_Picture_522.jpeg)

# aiWARE for Xcellis Embedded (DAE) Licenses

### **Pre-Installed StorNext Licenses**

![](_page_20_Picture_456.jpeg)

### **Optional Supported StorNext Feature Licenses**

![](_page_20_Picture_457.jpeg)

### **StorNext Feature Licenses Not Supported**

![](_page_20_Picture_458.jpeg)

# Xcellis Workflow Director (R630) Licenses

### **Pre-Installed StorNext Licenses**

![](_page_20_Picture_459.jpeg)

![](_page_21_Picture_428.jpeg)

### **Optional Supported StorNext Feature Licenses**

![](_page_21_Picture_429.jpeg)

### **StorNext Feature Licenses Not Supported**

![](_page_21_Picture_430.jpeg)

# aiWARE for Xcellis Standard and High Performance Licenses

### **Pre-Installed StorNext Licenses**

![](_page_21_Picture_431.jpeg)

### **Optional Supported StorNext Feature Licenses**

**License Name Quantity/Capacity/Notes**

### **StorNext Feature Licenses Not Supported**

![](_page_22_Picture_389.jpeg)

# Xcellis Workflow Extender (R630) Licenses

### **Pre-Installed StorNext Licenses**

![](_page_22_Picture_390.jpeg)

### **Optional Supported StorNext Feature Licenses**

**License Name Quantity/Capacity/Notes**

### **StorNext Feature Licenses Not Supported**

![](_page_22_Picture_391.jpeg)

# Xcellis Workflow Extender (R520) Licenses

### **Pre-Installed StorNext Licenses**

![](_page_23_Picture_504.jpeg)

### **Optional Supported StorNext Feature Licenses**

![](_page_23_Picture_505.jpeg)

### **StorNext Feature Licenses Not Supported**

![](_page_23_Picture_506.jpeg)

# Artico (R630) Licenses

### **Pre-Installed StorNext Licenses**

![](_page_23_Picture_507.jpeg)

### **Optional Supported StorNext Feature Licenses**

![](_page_24_Picture_385.jpeg)

### **StorNext Feature Licenses Not Supported**

![](_page_24_Picture_386.jpeg)

# Artico (R520) Licenses

### **Pre-Installed StorNext Licenses**

![](_page_24_Picture_387.jpeg)

### **Optional Supported StorNext Feature Licenses**

![](_page_24_Picture_388.jpeg)

### **StorNext Feature Licenses Not Supported**

![](_page_24_Picture_389.jpeg)

# Pro Foundation Licenses

### **Pre-Installed StorNext Licenses**

![](_page_25_Picture_446.jpeg)

### **Optional Supported StorNext Feature Licenses**

![](_page_25_Picture_447.jpeg)

### **StorNext Feature Licenses Not Supported**

![](_page_25_Picture_448.jpeg)

### M660 Licenses

### **Pre-Installed StorNext Licenses**

![](_page_25_Picture_449.jpeg)

![](_page_26_Picture_418.jpeg)

### **Optional Supported StorNext Feature Licenses**

![](_page_26_Picture_419.jpeg)

### **StorNext Feature Licenses Not Supported**

![](_page_26_Picture_420.jpeg)

### M440 Licenses

### **Pre-Installed StorNext Licenses**

![](_page_26_Picture_421.jpeg)

### **Optional Supported StorNext Feature Licenses**

**License Name Quantity/Capacity/Notes**

### **StorNext Feature Licenses Not Supported**

![](_page_27_Picture_377.jpeg)

### G300 Licenses

### **Pre-Installed StorNext Licenses**

![](_page_27_Picture_378.jpeg)

### **Optional Supported StorNext Feature Licenses**

**License Name Quantity/Capacity/Notes**

### **StorNext Feature Licenses Not Supported**

![](_page_27_Picture_379.jpeg)

### M330 Licenses

### **Pre-Installed StorNext Licenses**

![](_page_28_Picture_674.jpeg)

### **Optional Supported StorNext Feature Licenses**

![](_page_28_Picture_675.jpeg)

### **StorNext Feature Licenses Not Supported**

![](_page_28_Picture_676.jpeg)

### <span id="page-28-0"></span>StorNext LAN Gateway License

This license, allows the system to operate as a StorNext LAN Gateway that provides StorNext LAN client access to StorNext File Systems (snfs), once the license is installed and gateway configuration on the system is done.

The Gateway license allows adding LAN-based clients to the StorNext configuration without having to purchase additional "per-seat" LAN client licenses. This license allows as many LAN client connections as can be accommodated by the throughput of the Gateway system itself. If your StorNext environment has previously been set up with DLC clients, you will be limited to the existing client DLC license count until you disable the DLC clients and install gateway clients on those systems.

### **The Licenses Page in the StorNext GUI**

The two parts of the Gateway license displayed in the StorNext GUI of the StorNext system monitoring the Gateways:

**Gateway Licensed MDC** - This is the Gateway license as shown on the license page of the StorNext GUI on supported systems. The Gateway license used on those systems is identical to the license on Xcellis

Workflow Extender and the G300, with the same features and restrictions. The license is shown as active (green indicator) only when the Gateway functionality has been enabled on the host system.

**Gateway Client** - All installed Gateway LAN clients used in conjunction with the Gateway license are displayed as "Gateway client" in the **Gateway Metrics report** in the StorNext GUI of the system monitoring the Gateway.

**n** Note: The StorNext GUI on appliances operating as StorNext MDCs configured to monitor the gateway, provides a Gateway metrics report which contains statistics on gateway usage.

**n** Note: The M662 may only operate as a StorNext LAN Gateway when not connected to a Lattus system.

**Note:** There is a maximum of one StorNext LAN Gateway License supported per StorNext cluster that contains one or more Xcellis Workflow Director (R630) systems.

<span id="page-30-0"></span>![](_page_30_Picture_0.jpeg)

This chapter contains the following topics:

License [Expiration](#page-30-1) and Limits [22](#page-30-1)

# <span id="page-30-1"></span>License Expiration and Limits

Each StorNext feature license has a license expiration date (shown in the **Expires** column) and a limit shown in the **Limit** column of the Licenses page of the StorNext GUI. The number displayed is the licensed capacity for files being managed by the StorNext software.

# For StorNext MDCs

The following is an explanation of the limit for each feature as it pertains to licensing on StorNext MDCs:

- <sup>l</sup> **File System**: The number displayed is the maximum number of SAN clients allowed.
- **LAN Clients**: The number displayed is the maximum number of LAN clients allowed.
- **Gateway**: The Gateway License does not have an associated capacity.
- <sup>l</sup> **Storage Manager**: All data that is written to a Storage disk and/or non-AEL tape library, and is retrievable by any means applies to the Storage Manager capacity license. Raw file capacity is used for these calculations even if the tape drive compresses the data or if the target Storage Disk file system uses deduplication (see the Data Deduplication license). Each copy and each file version applies to the

Storage Manager capacity license. Deleted data and expired versions do not automatically free up space towards the licensed capacity. Deleted files and expired versions do not reclaim licensed space until the space is recovered using administrative functions.

The Storage Manager capacity license does not include the primary file system capacity or any data stored on tapes that reside in a vault. Disk-to-disk-relocation stores all data in the primary file system, and therefore there is no impact to the Storage Manager capacity license for using disk-to-disk-relocation as defined in the Storage Manager Policy Class.

**Note:** The capacity for storage disks does not include "dead space" but does include *all* data on the file system where the storage disk has been configured, not just files copied to the file system by the Storage Manager. To maximize the licensed Storage Manager capacity, the storage disk file systems should be restricted to Storage Manager data only. If your storage disk contains user data you should consider moving that data to an alternate location prior to performing a StorNext upgrade.

If you are unsure about the location of the Storage Manager data on a file system run the command  $f$ sdiskc $f$ g with no arguments. This command produces a report on the configured storage disks and the location of the managed data on each file system. The "Path" column in the command output indicates the directory containing the managed data.

- Replication: The Replication license, if present, enables the use of replication and does not have an associated capacity (component). You must have a license for both the source and target machines.
- Deduplication: Data deduplication is licensed based on the disk space used for the deduplication repository not on the raw size of the files that are deduplicated. The number displayed on the StorNext License screen is the size of the blockpool. The capacity is tracked to the nearest terabyte.
- Vaulting: If a vaulting license is purchased, any data that is stored in a vault does not apply to the Storage Manager capacity license.

**Note:** Vaulting works with Quantum and supported third-party libraries.

- **Storage Disk**: Data stored in a Storage Disk is also "charged" against the Storage Manager license capacity.
- Object Storage: Data stored in a Lattus system is only "charged" against the Object Storage license capacity, and does not apply the Storage Manager capacity license.
- <sup>l</sup> **Distributed Data Mover (DDM)**: The number displayed is the maximum number of DDM servers that can be used to run mover processes.
- **Failover (HA)**: If present, a Failover license does not have an associated capacity.
- **Maintenance**: The date displayed is when your Maintenance license expires. You cannot upgrade to a version of software whose release date is later than the Maintenance license expiration date. You can, however, upgrade if the release date is **prior** to your expiration date. For example, if your maintenance license expires in December, 2010 and a new version of StorNext is released in November 2010, you can upgrade to this new version at any time, even if you don't get around to upgrading until some time in 2011.

# Xsan and StorNext FX Clients

For Xsan environments, the following applies:

**Note:** StorNext FX clients are not displayed in the Xsan Admin tool.

- **· Xsan Clients**: An Xsan customer can use an unlimited number of Xsan clients when connected to an StorNext MDC.
- <sup>l</sup> **StorNext FX Clients**: StorNext FX clients require a "per-seat" license.

<span id="page-33-0"></span>![](_page_33_Picture_0.jpeg)

This chapter contains the following topics:

![](_page_33_Picture_534.jpeg)

# <span id="page-33-1"></span>Auto-Generated and Evaluation Licenses

A permanent license (as opposed to an evaluation or auto-generated license) allows use of the licensed StorNext feature until it expires. If the license, dat file does not contain permanent licenses, StorNext produces an auto-generated license with an expiration date for all StorNext products and features except Deduplication. In some cases Quantum may provide evaluation licenses for features. Evaluation licenses also have a fixed expiration date.

Beyond the evaluation period, a permanent license is required to configure or use StorNext features.

**T** Note: Do not mix auto-generated and evaluation license keys with permanent license keys. When one or more permanent license keys are entered in StorNext, ensure all auto-generated and evaluation licenses are deleted. If an auto-generated or evaluation license period is used to evaluate new features, be aware that any remaining time on those licenses is lost as soon as one or more permanent licenses is entered. One exception to note, Maintenance license keys are tied to the service contract and will always have an expiration date, even if the other license keys are permanent. After permanent licenses are entered, do not install an evaluation license.

Once a license expires (either auto-generated or evaluation) access to the licensed feature is suspended. In general, this means access to the feature is no longer available, with the following exceptions:

- When the Manager license expires, read-only access is still provided to any previously stored data
- <sup>l</sup> When the Maintenance license expires, access to all licensed features remains intact but the site cannot upgrade to a version of the StorNext software released after the expiration date

**Note:** When one license expires they all expire, with the exception of the Maintenance and LAN Client licenses.

# <span id="page-34-0"></span>Licensing and Upgrades

Be aware of the following upgrade-related licensing implications and plan accordingly:

- A Maintenance license with an expiration date newer than the release date of the StorNext software is required to perform a StorNext upgrade.
- The Maintenance license provided by Quantum Technical Support must be put into place prior to the upgrade, or you will not be allowed to proceed with the upgrade. This step is done by importing the license.dat file on the **Configuration > Licenses** screen of the StorNext GUI.
- You will still be allowed to run StorNext if the Maintenance license expires. However, no future upgrades will be allowed.
- The Maintenance license must remain in place even after expiration to allow the StorNext software to run. Do not remove the Maintenance license.
- If you are ready to upgrade and then notice that the Storage Manager capacity has been exceeded, you must either upgrade your capacity license or free up space in the relevant media. This can be done by removing unneeded data, or possibly through defragmentation of the tape media. See the *StorNext 5 User's Guide* for details on tape media defragmentation.

<span id="page-35-0"></span>![](_page_35_Picture_0.jpeg)

This chapter contains the following topics:

![](_page_35_Picture_401.jpeg)

# <span id="page-35-1"></span>Obtain and Install StorNext Licenses – GUIbased Appliances and Customer-supplied **MDCs**

StorNext and some StorNext feature licenses are pre-installed on your system, and others must be purchased and then enabled by installing a license.dat file on the system. If your system is using a 30-day auto-generated license, you should upload a license file containing permanent licenses as soon as it is convenient, so that the **Maintenance** expiration date and the **(FlexTier™)** subscription date for the license is set correctly on the system.

**I** Note: You can determine the current license limits for many StorNext features, such as SAN clients, LAN clients, DDM, and Storage Manager licenses, on the **Configuration > Licenses** page of the StorNext GUI and on the Quantum **License Key Management** page available online at <http://www.quantum.com/licensekeys>.

# Obtain StorNext Licenses

### **Prerequisites**

In order to receive a license file (license.dat) to enable StorNext features or capacity, you will need the following:

### <sup>l</sup> The **System Serial Number** or the **StorNext Software Serial Number**.

System serial numbers and StorNext software serial numbers are alphanumeric. The table below provides examples of serial numbers.

![](_page_36_Picture_575.jpeg)

• The cvfsid string for each server node. See How to Generate a cvfsid for Linux and Unix [Configurations](#page-37-0) and Quantum [Appliances](#page-37-0) on the next page, How to Generate a cvfsid for Windows [Configurations](#page-38-0) on [page 30,](#page-38-0) or How to Generate a cvfsid for Xsan [Configurations](#page-38-1) on page 30, depending on your configuration.

Example: ECF4BCEECC0E linux 0 xcellis13

The table below provides information regarding which configurations require one cvfsid string or two cvfsid strings.

![](_page_36_Picture_576.jpeg)

### **How to Obtain a New StorNext license.dat File**

- 1. Visit the Quantum **License Key Management** page at <http://www.quantum.com/licensekeys>. If you cannot access the web page or need additional help, contact Quantum Support at <http://www.quantum.com/ServiceandSupport>.
- 2. Enter your serial number in the **Serial Number** field.
- 3. Click **Submit**. The license(s) associated with the serial number you entered in **Step 2** are displayed in the **License Details** section.
	- **Note:** If you have not previously entered a cvfsid for the serial number, enter the strings in the **CVFSID 1** or **CVFSID 2** fields and then click **Set CVFSID**. See How to [Generate](#page-37-0) a cvfsid for Linux and Unix [Configurations](#page-37-0) and Quantum Appliances below, How to [Generate](#page-38-0) a cvfsid for Windows [Configurations](#page-38-0) on the next page, or How to Generate a cvfsid for Xsan [Configurations](#page-38-1) on the next [page](#page-38-1), depending on your configuration. The **CVFSIDs** sub-section under **License Details** is updated with the cvfsid value(s) for the serial number.

**Caution:** Ensure your cvfsid value(s) are correct. Once entered and submitted, they cannot be changed.

- **T** Note: At any time after you have submitted your serial number, you may enter another serial number by clicking **Choose Another**.
- 4. Click **Generate License Key File** once the cvfsid value(s) have been entered.
	- **Note:** There may be some cases where the Quantum **License Key Management** site will not be able to generate a license file. In this case, you are re-directed to an alternate web page to continue the process.
- 5. Save the license.dat file to a temporary location on your computer. You will upload this file on the **Licenses** page of the StorNext GUI. To install the licenses in the license.dat file, use the [Install](#page-39-0) a StorNext License from the GUI for non-HA [Installations](#page-39-0) procedure if you have a single-node StorNext MDC, or use the [Install/Update](#page-38-2) Licenses from the GUI for HA Installations procedure if you have a High Availability (HA) StorNext MDC pair.

### <span id="page-37-0"></span>**How to Generate a cvfsid for Linux and Unix Configurations and Quantum Appliances**

### **For non-Quantum MDCs**

Log in to the command line of the MDC node.

### **For Quantum appliances, open an SSH connection to the server**

Using the IP address assigned to the server on the StorNext management/public network.

- 1. Log in to the command line using the following credentials:
	- <sup>l</sup> User name: **stornext**
	- <sup>l</sup> Password: **<stornext user account password>**

Chapter 5: Enable and Install Licenses Obtain and Install StorNext Licenses – GUI-based Appliances and Customer-supplied MDCs

- 2. Enter **sudo rootsh** to gain root user access.
- 3. Enter the password for the **stornext** user account again.

### **Generate the cvfsid**

1. Enter the **cvfsid** command.

The system returns the following information:

**<server\_MAC\_address> <server\_OS> <server\_name>** Example:

ECF4BCDECC0E linux 0 xcellis13

- 2. Close the SSH session for the node.
- 3. **(Optional)** If your system is configured for HA, repeat for the other node.

### <span id="page-38-0"></span>**How to Generate a cvfsid for Windows Configurations**

Follow the procedure below to generate the cvfsid on the command line of the MDC node:

- 1. On the **Start** menu, click **Programs**, click **StorNext File System**, and then click **License Identifier**.
- 2. The cvfsid string appears in a popup.

### <span id="page-38-1"></span>**How to Generate a cvfsid for Xsan Configurations**

Follow the procedure below to generate the cvfsid on the command line of the MDC node:

- 1. Navigate to /Library/Filesystems/Xsan/bin.
- 2. Execute the command **sudo cvfsid**.

# <span id="page-38-2"></span>Install/Update StorNext Licenses From the GUI for Dual-node (HA) **Installations**

- **Caution:** At the end of this procedure, exiting Config Mode will restart StorNext services (on both server nodes for dual-server node systems). This will cause a disruption in client operations. Quantum strongly recommends halting I/O operations for connected StorNext clients before beginning the process.
- 1. If you are logging into StorNext for the first time, read the end-user license agreement (EULA) carefully, and then click **Accept** (you will not see the EULA page if you have previously logged into StorNext).
- 2. For new installations, the **Configuration > Licenses Entry** screen appears. Skip to step 4.

For operational systems, navigate to **Tools > High Availability > Manage**.

3. Click **Enter Config Mode** to halt StorNext client I/O operations. This will pop up a confirmation to lock the HA cluster configuration. Click **Yes**.

(See the **High Availability Systems** section in the appendix of the current *StorNext User's Guide* for further information about HA systems.)

- 4. Select **Configuration > Licenses**.
- 5. Scroll down to the bottom of the page, and click **Import...** to install and/or update StorNext licenses.
	- **Note:** The **Enter/Update** button was removed from the **Configuration > Licenses** page for StorNext 5 release 5.4 . This option previously allowed you to upload individual license strings from a **license.dat** file.
	- **Note:** For StorNext releases prior to 5.4, licenses for HA systems must be applied to both server nodes. Enter the appropriate license string(s) you received from Quantum into the appropriate field (s) for both the Primary and Secondary server nodes, and click **Apply**.
- 6. Click **Choose File**, select the **license.dat** file provided for your system from the temporary location where you downloaded it, and click **Open**.

**Caution:** Importing a license file overwrites the existing license file and all existing licenses. Licenses not present in the imported license file are removed from StorNext.

You will know that the licenses have been applied to your system when you see the confirmation "**License file license.dat imported successfully.**" appear at the top of the page. The status indicator for the licensed features is displayed as a green check mark icon.

7. If the system is in config mode, navigate to **Tools > High Availability > Manage** and click **Exit Config Mode**. You will be prompted for confirmation that you want to unlock the cluster. Click **Yes** to exit config mode.

The procedure is complete.

# <span id="page-39-0"></span>Install StorNext Licenses From the GUI for Single-node (non-HA) Installations

**Note:** Use these steps to install the license keys on a single-node system, or one that has not been configured as HA. For HA systems, see Obtain and Install StorNext Licenses – GUI-based [Appliances](#page-35-1) and [Customer-supplied](#page-35-1) MDCs on page 27.

- 1. If you are logging into StorNext for the first time, read the end-user license agreement (EULA) carefully, and then click **Accept** (you will not see the EULA page if you have previously logged into StorNext).
- 2. For new installations, the **Configuration > Licenses Entry** page appears. Skip to step 5.
- 3. For operational systems, halt StorNext client I/O operations. Stop the StorNext filesystem by navigating to **Tools > System Control**, and selecting **Stop** in the **File System** section of the page.
- 4. Select **Configuration > Licenses**.
- 5. Scroll down to the bottom of the page, and click **Import...** to install and/or update StorNext licenses.
- **Note:** The **Enter/Update** button was removed from the **Configuration > Licenses** page for StorNext 5 release 5.4 . This option previously allowed you to upload individual license strings from a **license.dat** file.
- 6. Click **Choose File**, select the **license.dat** file provided for your system from the temporary location where you downloaded it, and click **Open**.

**Caution:** Importing a license file overwrites the existing license file and all existing licenses. Licenses not present in the imported license file are removed from StorNext.

You will know that the licenses have been applied to your system when you see the confirmation "**License file license.dat imported successfully.**" appear at the top of the page. The status indicator for the licensed features is displayed as a green check mark icon.

7. After you install your licenses, restart the StorNext filesystem by navigating to **Tools > System Control**, and selecting **Start** in the **File System** section of the page. StorNext may not recognize some feature licenses until you restart services.

The procedure is complete.

### Install a StorNext License on a Windows MDC

For help installing Windows MDC licenses, refer to the StorNext help, which can be found at: **Windows Start menu > All Programs > StorNext File System > StorNext Help**.

# <span id="page-40-0"></span>Install Optional StorNext Add-on Software Features and Clients from the StorNext MDC GUI

Client software installers and Optional Add-on Software features can be downloaded from the StorNext GUI. Downloads are available on the **Tools > Client Download** screen.

# <span id="page-40-1"></span>Configure Licenses for RPM-only Installations

This section provides information on how to install StorNext MDC licenses from the command line for RPMonly Installations.

For File System installations, or in instances where there is no available StorNext GUI, StorNext license keys for the system can be installed manually. This section describes how to install licenses from the command line in those situations.

**T** Note: Licenses must be installed "by hand" on RPM-only installations because there is no GUI to lead you through the steps.

Before installing a **license.dat** file ensure that exactly one key is present in the file for each licensed feature, and that a Maintenance license key is present. The new license file must be complete before proceeding to the next steps. If you are updating a license file, ensure that old keys are removed so that they do not interfere with the updated license keys.

If you are installing a license file for HA MDCs, make sure that the keys for both MDCs are present in the **license.dat** file before proceeding.

Depending on the configuration of the system you are updating, you will use a different set of installation steps to install the license keys for StorNext and components for RPM installations from the command line. Here are the possible installation scenarios:

- Install a StorNext License Key on a [Single-Node](#page-41-0) MDC below
- Install a [StorNext](#page-41-1) License Key on an HA System (with a Shared File System) below
- <span id="page-41-0"></span>Install a [StorNext](#page-42-0) License Key on a Failover System (without a Shared File System) on the next page

### Install a StorNext License Key on a Single-Node MDC

1. From the command line of the MDC, type the following command:

service cvfs stop

**Caution:** The command **service cvfs stop** will stop all StorNext services on the MDC.

- 2. Navigate to the temporary location where you stored the new **license.dat** file.
- 3. Copy the **license.dat** file to the **/usr/cvfs/config/** directory on the MDC.
- 4. Type the following command on the MDC:

<span id="page-41-1"></span>service cvfs start

# Install a StorNext License Key on an HA System (with a Shared File System)

- **Note:** Stop the StorNext service on the **secondary** node of the HA system **before** stopping the StorNext service on the **primary** node.
- 1. From the command line of the **secondary** node of an HA MDC (both File System and Storage Manager), type:

service cvfs stop

**Caution:** The command **service cvfs stop** will stop all StorNext services on the MDC.

2. From the command line of the **primary** node of an HA MDC, type:

service cvfs stop

**Caution:** The command **service** cvfs **stop** will stop all StorNext services on the MDC.

- 3. Navigate to the temporary location where you stored the new **license.dat** file.
- 4. Copy the **license.dat** file to the **/usr/cvfs/config/** directory on the **primary** node of the MDC.

**Note:** Start the StorNext service on the **primary** node of the HA system **before** starting the StorNext service on the **secondary** node.

5. From the command line of the **primary** node of an HA MDC, type:

service cvfs start

6. From the command line of the **secondary** node of an HA MDC, type:

service cvfs start

<span id="page-42-0"></span>**Note:** Wait up to 2 minutes for the **license.dat** file to propagate to the secondary node of the MDC. After 2 minutes, display the file and verify the license has been propagated on the secondary node.

### Install a StorNext License Key on a Failover System (without a Shared File System)

- **Note:** Stop the StorNext service on the **secondary** node of the HA system **before** stopping the StorNext service on the **primary** node.
- 1. From the command line of the **secondary** node of an HA MDC, type:

service cvfs stop

**Caution:** The command **service cvfs stop** will stop all StorNext services on the MDC.

2. From the command line of the **primary** node of an HA MDC, type:

service cvfs stop

**Caution:** The command **service cvfs stop** will stop all StorNext services on the MDC.

- 3. Navigate to the temporary location where you stored the new **license.dat** file.
- 4. Copy the **license.dat** file to the **/usr/cvfs/config/** directory on the **primary** node of the MDC.
- 5. Copy the **license.dat** file to the **/usr/cvfs/config/** directory on the **secondary** node of the MDC.
	- **Note:** Start the StorNext service on the **primary** node of the HA system **before** starting the StorNext service on the **secondary** node.
- 6. From the command line of the **primary** node of an HA MDC, type:

service cvfs start

7. From the command line of the **secondary** node of an HA MDC, type:

service cvfs start

### Install the StorNext FX License on an Xsan MDC

The StorNext FX license is installed on an Xsan MDC (metadata controller). To install the StorNext FX license on Xsan 3.0 and later MDCs:

- **In Note:** If you are upgrading from a previous version of StorNext FX, after the upgrade your StorNext FX license remains valid. There is no need to request a new license unless your system ID changes.
- Log on to the Apple Xsan MDC.
- Obtain the CVFS ID from the Xsan MDC.
- **Note:** If you have more than one Xsan MDC, obtain CVFS ID outputs from each Xsan MDC.
- 1. From the command line, type:

sudo cvfsid

2. When you are prompted, type your user password. Output similar to the following displays:

B0D0B10D33 MAC 0 susie

3. To obtain a permanent license, complete License Request form at [http://www.quantum.com/licensekeys.](http://www.quantum.com/licensekeys)

**Note:** You will need to provide the StorNext FX serial number and the **cvfsid** outputs obtained from the Xsan MDCs.

4. From the command line change to the correct directory. Type:

sudo cvadmin

- 5. Enter your user password.
- 6. Stop the volume(s) on the Xsan MDC. Where **<***volume***>** is the name of the volume on the Xsan MDC, type:

stop <*volume*>

**Caution:** The command **stop <***volume***>** will stop all StorNext services on the MDC.

**Note:** Repeat for all volumes you would like to mount on StorNext FX clients.

7. Apply the license on the Xsan MDC. To apply the license, copy the license.dat file into the /Library/Preferences/Xsan/ directory on the Xsan MDC. The license.dat file can be found on the Metadata Controller at /usr/cvfs/config/license.dat for UNIX systems, and C:\Program Files\StorNext\config\license.dat for Windows systems.

cvadmin -e stop <*volume*>

Where **<***volume***>** is the name of the volume on the Xsan MDC.

*Note:* Repeat for all volumes you would like to mount on StorNext FX clients.

8. To display the list of volumes that are in use in this cluster, type:

select

**Note:** The command **select** is executed at the **cvadmin** prompt.

# Determine the License Capacity

The numbers displayed on the StorNext License screen represent *licensed capacity*, not *utilized capacity*. You can determine the actual capacity for the File System, LAN Clients, Deduplication, Replication, Failover and Maintenance licenses by running the following command from the command line:

```
# snlicense –v <license type>
```
When running this command, do not use capital letters or include the angled brackets around the license type.

To obtain capacities for the Storage Manager, Vaulting, Storage Disk, Checksum, DDM and Maintenance features, run the following command from the command line:

```
# sntsm -l –v <feature name>
```
**Note:** The character after the dash in the preceding command is the letter **L**, not the numeral **1**. As before, when running this command do not use capital letters or include the angled brackets around the feature name.

For more information, see the man pages for both of these commands.

<span id="page-46-0"></span>![](_page_46_Picture_0.jpeg)

### This chapter contains the following topics:

![](_page_46_Picture_407.jpeg)

# <span id="page-46-1"></span>StorNext Disk Licensing

Disk licensing has been added to StorNext in order to help quantify customers' configurations. There are three levels of disk certification:

- <sup>l</sup> **Quantum Branded**
- <sup>l</sup> **Quantum Certified**
- **.** Quantum Uncertified (all other disks)

The vendor and model of each disk are checked against the disk catalog supplied by Quantum to determine to which category each disk belongs.

**Note:** Disk licenses should be updated after completion of StorNext installation or upgrade.

Licenses are available for free from Quantum that specify the amount of **Quantum Certified** and **Quantum Uncertified** disks that can be configured. For **Quantum Branded** disks, the amount of disk capacity is not specified by a license - it is unlimited.

There is also a new command line tool called **disk\_license** (disk\_license.exe on Windows) that can be used to create Disk License Status file, interrogate disk capacity, display license status, import catalogs and perform other disk licensing tasks.

# Obtain a Disk License

- 1. Generate a **Disk License Status** file using one of the following methods:
	- Using the StorNext GUI. See [Generate](#page-47-0) a Disk License Status File Using the StorNext GUI below.
	- **.** Using the **disk\_license**(.exe) command line tool. See [Generate](#page-47-1) a Disk License Report Using [disk\\_license\(.exe\)](#page-47-1) below.
- 2. Submit the **Disk License Status** file to Quantum. See Upload a Disk [License](#page-48-1) Status File to the Disk [Licensing](#page-48-1) Web Form on the next page.
- 3. Install **Disk Licenses** received from Quantum, or install a new **Disk Catalog** (if there is one). See StorNext Disk [Certification](#page-48-0) Catalog (DCC) on the next page.

# <span id="page-47-0"></span>Generate a Disk License Status File Using the StorNext GUI

**Note:** The Configuration GUI is not available on Windows MDCs. **Disk License Reports** on Windows can only be generated manually with the **disk\_license**(.exe) tool. For an HA pair, the Configuration GUI will generate a file which contains the reports for both MDCs in the HA pair.

The **Disk License Status** file contains the licensing status of all the disks within your StorNext environment.

- 1. Log into the StorNext GUI.
- 2. On the **Configuration** menu, click **Licenses**.
- 3. On the **Configuration > Licenses** page, click **Download DLS...**.
	- **Note:** The **Disk License Status** file will need to be accessible from a computer with Internet/Web access as an attachment to a Quantum web page. Follow the instructions for your particular browser and operating system.
- 4. Click **Done** to return to the **Licenses** page. Once the file is saved, it can be submitted to Quantum. See Upload a Disk License Status File to the Disk [Licensing](#page-48-1) Web Form on the next page.

# <span id="page-47-1"></span>Generate a Disk License Report Using disk\_license(.exe)

If you need to the use CLI, then this method can be used. However, the preferred method is to generate the **Disk License Status** file using the StorNext GUI. See [Generate](#page-47-0) a Disk License Status File Using the [StorNext](#page-47-0) GUI above.

**Note:** If you use the StorNext GUI to generate a **Disk License Status** file, skip this section.

If you are using the disk\_license(.exe) tool to obtain a **Disk License Status** file for a High Availability (HA) pair, this procedure will need to be run on both MDC computers.

- 1. Execute the command below (disk\_license.exe on Windows).
	- **n** Note: The Disk License Status file (quantum disk license report.xml) will need to be accessible from a computer with Internet/Web access as an attachment to a web page.

### **disk\_license\_gather quantum\_disk\_license\_report.xml**

- 2. Once the **Disk License Status** file (quantum\_disk\_license\_report.xml) is created, it can be submitted to Quantum to request new disk licenses as described in Upload a Disk [License](#page-48-1) Status File to the Disk [Licensing](#page-48-1) Web Form below.
	- **n** Note: This command disk license gather will be removed in a future release of StorNext, when the functionality is included in the command **disk\_license**.

### <span id="page-48-1"></span>Upload a Disk License Status File to the Disk Licensing Web Form

StorNext use a free per-TB license to track disks managed by StorNext. This allows Quantum to provide better support. A StorNext MDC that needs a license will generate a warning message.

Follow the procedure below to upload the **Disk License Status** file on-line, and Quantum will generate the appropriate disk licenses for the MDC.

- **Note:** The MDC will continue to operate while licenses are generated.
- 1. In a new browser window navigate to [http://www.quantum.com/StorNext](http://www.quantum.com/StorNextDiskLicense)[DiskLicense.](#page-47-0)
- 2. In the **Customer Contact Information** section, complete the form by providing your **First Name**, **Last Name**, **Company Name**, **Telephone**, and **Email**.
- 3. In the **Disk Usage File** section, click **Choose File** and then navigate to the destination folder on your local system where you saved the **Disk License Status** file from section Generate a Disk License Status File Using the [StorNext](#page-47-0) GUI on the previous page or [Generate](#page-47-1) a Disk License Report Using disk license(.exe) on the previous page. For example, /tmp/quantum\_disk\_license\_report.xml.
- 4. Click **Submit** to upload the **Disk License Status** file.
- 5. **(Optional)** Click **Reset** to discard your changes.
- **T** Note: New disk licenses will be emailed to you automatically. When you receive them, follow the normal instructions for installing new licenses into **license.dat**. See Enable and Install [Licenses](#page-35-0) on [page 27.](#page-35-0)
- **T** Note: You may also receive a new quantum\_disk\_catalog.dat. For instructions on installing a new Quantum **Disk Certification Catalog**, see StorNext Disk [Certification](#page-48-0) Catalog (DCC) below.

# <span id="page-48-0"></span>StorNext Disk Certification Catalog (DCC)

A StorNext **Disk Certification Catalog**, also known as the disk array catalog, is a file named quantum\_ disk catalog.dat located in the StorNext file system's configuration directory. It defines the Quantum certification level for various makes and models of disks. Disks not listed in the file are considered uncertified. This catalog resides on the MDC and is not required on the StorNext Client hosts.

You may receive an updated catalog from Quantum when requesting disk licenses, via the StorNext GUI or by direct download from Quantum.

The catalog can be installed or updated by either of the following methods:

- Using the StorNext GUI. See Uploading the Disk [Certification](#page-49-0) Catalog using the StorNext GUI below.
- **.** Using the **disk\_license(.exe)** command. See Installing the Disk [Certification](#page-49-1) Catalog Using the disk\_ [license\(.exe\)](#page-49-1) Command below.

# <span id="page-49-0"></span>Uploading the Disk Certification Catalog using the StorNext GUI

**Note:** The StorNext GUI is not available on Windows systems. You must use the disk license.exe command to install a **Disk Certification Catalog** on Windows computers.

**If** Note: If you have a High Availability (HA) pair, the GUI will install the catalog on both nodes.

The latest **Disk Certification Catalog** can be downloaded on-line at: [http://downloads.quantum.com/StorNext5/quantum\\_disk\\_catalog.dat](http://downloads.quantum.com/StorNext5/quantum_disk_catalog.dat)

- 1. Log into the StorNext GUI.
- 2. On the **Configuration** menu, click **Licenses**. Download the latest **Disk Certification Catalog** file from the link above. There is also a link located in the help text at the bottom of the **Licenses** page to the latest **Disk Certification Catalog**.
- 3. On the **Configuration > Licenses** page, click **Upload DCC...**.
- 4. Click **Browse**, and then locate the directory containing the catalog.
- 5. Select the quantum\_disk\_catalog.dat file. This will open the dialog to save the file.

After the catalog has been imported, you will see a status message at the top of the license page. For example:

<span id="page-49-1"></span>Information: Disk Certification Catalog version 1 generated on "mm/dd/yyyy hh:mm:ss GMT" was uploaded successfully.

### Installing the Disk Certification Catalog Using the disk\_license(.exe) Command

**Note:** If you have a High Availability (HA) pair, you must install the catalog on both MDCs.

Execute the command **disk\_license** (disk\_license.exe on Windows) using the **–i <***catalog file***>** option. For example:

```
disk_license –i /tmp/quantum_disk_catalog.dat
```